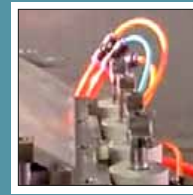

*Mac 101: Dealing with in possible new USA Apple the Doc— page 3 factory— page 2 The "Bots" may take over* 

*Next Meeting - Feb. 12th, 2012: 7 PM iCloud and Other Topics presented by Jonathan Muse,* 

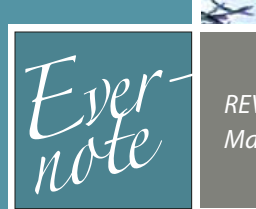

*The Future of Mac REVIEW: Evernote 5.0 for Networking— page 6 Mac improves— page 4*

246.

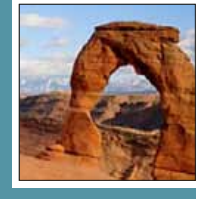

*System Preferences: Landscape Photo: a scene General, Desktop & Screen photographed a million Saver— page 7 times before, but... page 7*

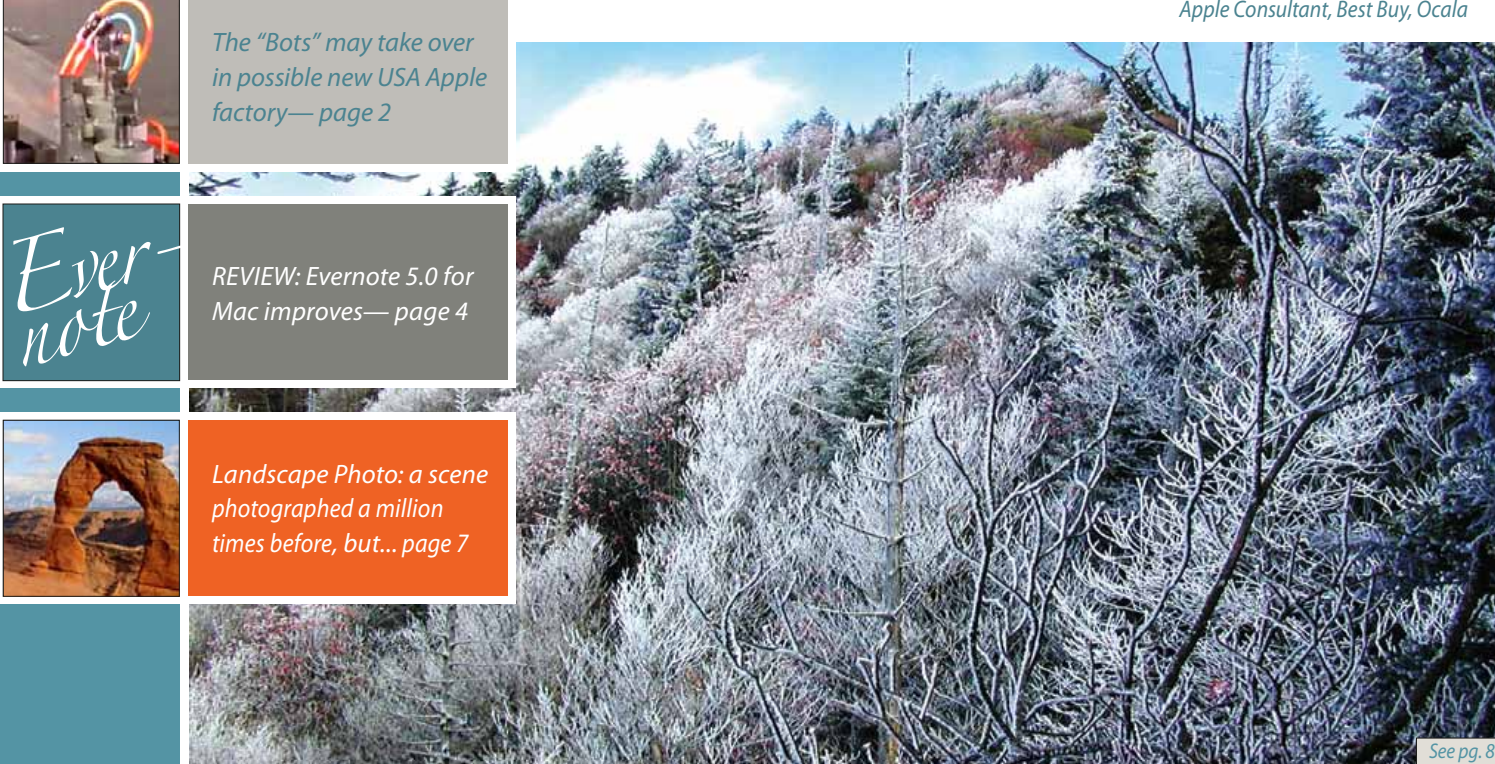

# Febuary 2013

Ocala Macintosh User Group **NEWSLETTER** Mac Users Helping Mac Users

### *A message fromNC—*

Our next club year starts after we elect officers and directors at the April meeting. It will be here before we know it and before we are ready for it if we do not start planning now. This message is intended to start provoking constructive thoughts on how our club can be better next year than it is now.

We have the foundation for a wonderful club: A dedicated and capable group of officers and directors, a great website, a fantastic newsletter, and excellent programs. Everyone's willingness to help out makes the officer's job much easier. What can be better?

Despite how great we are, our membership has grown only slightly – just about enough to keep pace with drop outs. Why are we not growing? We could easily seat twice our average attendance by setting the room up auditorium style.

We do not do much publicity. If we had a publicity volunteer, there are venues we could use without extra expense to get the word out. *ANY VOLUNTEERS? ARE YOU GIVING CLUB BUSINESS CARDS TO APPLE USERS YOU MEET?* iPads and iPhones are selling much faster today than MACS of all descriptions. We are not especially strong in covering these iOS devices. Do we need more programs in this area? Do YOU, have the ability to help us provide programs, tech tips, and or workshops on iOS and iOS apps? (or anything MAC for that matter) If so, let the board know. If you would like for us to start offering this material let us know. It would not necessarily reduce our MAC programs. For example: maybe we could continue offering MAC

workshops on the third Saturday and iOS workshops on a different Saturday. It would require someone willing to step up and do it. During regular meetings we could break into separate groups for tech tips: one for MACs and one for iOS. These are not plans; these are thoughts to get reactions. Please react!

I want to step down from the presidency and leave the new president with a lot of member input as to what is wanted, who is willing to help, etc. Please think about the ideas presented in this article and any others you may come up with.

**HOW TO RESPOND**—Send your feedback to ocalamug@gmail.com. It will pass to the entire board for discussion. Thanks for your cooperation and assistance.

*—NC Sizemore,* President

## *CONVERT YOUR PROGRAMS ON CDs TO DMG*

*A help tip by Phil Davis*

#### *Inspired by: [The End is Nigh \(For Your Optical Drive, at Least\)](http://blog.smalldog.com/techtails/tt844/?utm_source=newsletter&utm_medium=email&utm_campaign=tech-20121107), By Carl Grasso*

Those of you who have recently purchased new iMacs or Laptops that no longer have a CD/DVD capability are confronted by the question "What do I do with all those programs that are on CDs or DVDs?"

Whether you like it or not this is the wave of the future so we might as well learn how to ride the wave, just like we did with the demise of floppies and other obsolete storage options. This is probably a good thing since optical discs are easily damaged and do not store as much data as modern flash drives.

Most software companies now offer download options for nearly everything and, with the growing access to high-speed Internet services, you don't spend all day getting your new programs. Moreover, the reliance of Apple on the use of the Mac Apple Store for distribution of it's software makes it easy to keep your apps up to date on all your computers.

However many of us still have programs that are on physical media so we need to think about retaining those programs that still actually work on Mountain Lion in another format.

#### *Here are some options to consider.*

- *1.* Let go of the older software (much of it won't work on Mountain Lion)
- *2.* Transfer applications that work using Migration Assistant
- *3.* If this doesn't work, either purchase an external optical drive or use Disc Sharing to hijack the optical drive of another Mac and load the software into your new machine.

*4*. Convert your physical media to the the ubiquitous modern software delivery tool called a *[disk image](http://en.wikipedia.org/wiki/Apple_Disk_Image)* which can be easily moved, mounted, and accessed on any machine.

*1.* Insert the optical disc (CD or DVD) into your Mac's optical drive.

*2.* Open Disk Utility (in Utilities)

*3.* You'll see the disc listed on the left hand side of the window; select it and then click on the New Image icon

*4.* Select a location where you'd like the disk image to be saved. I strongly recommend a place that will be included in your regular backup. Remember, the disk image is as vulnerable as any other file stored on your hard drive. The eventual loss of optical drives (for example: Mac's SuperDrive) from computers should stress the importance of doing backups on a regular basis.

*5.* Wait until the image is created, then eject your disc. Double click the new DMG file created by Disk Utility to verify that it opens.

You can keep a big software library in a relatively small space this way, and no need for an optical drive for any of it.

*A side note—* Just to avoid emails saying I'm spelling disc inconsistently as disk, or vise versa, a disc refers to optical media such as a CD or DVD. Disk refers to magnetic media like your hard drive or a floppy disk (everyone remember those?).

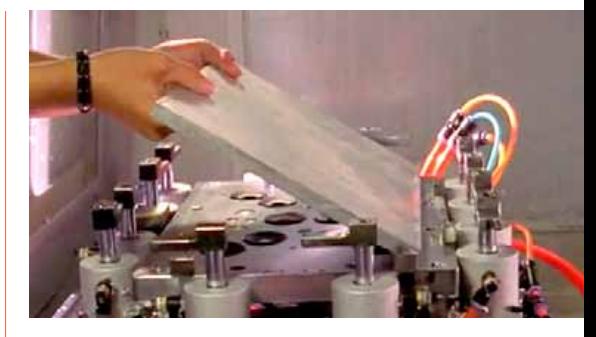

#### *A U.S. Apple factory may be robot city— By Patrick Thibodeau,*

*Computerworld*

Apple's planned investment of \$100 million next year in a U.S. manufacturing facility is relatively small, but still important. Apple has the money, talent and resources to build a highly automated factory that turns out products that are potentially cost competitive with those it now makes in China.

Apple has already demonstrated its use of automation in the manufacturing of some of its MacBook products, including the MacBook Air. It was built with what the company calls its "unibody design" that was crafted from a single sheet of aluminum.

A 2009 Apple video of its unibody manufacturing process has glimpses of highly automated systems shaping the metal. In it, Jonathan Ive, Apple's senior vice president of design, talked about the manufacturing process. "Machining enables a level of precision that is just completely unheard of in this industry," he said.

Apple has the know-how to build one of the world's most modern plants, and if it succeeds, it could influence others to build in the U.S. But success will mean holding down costs, and to do so, Apple will likely rely heavily on automation, say analysts and manufacturers.

Larry Sweet, the CTO of Symbotic, which makes autonomous mobile robots for use in warehouse distribution, described a possible scenario for the Apple factory.

First, a robot loads the aluminum block into the robo-machine that has a range of tools for cutting and drilling shapes to produce the complex chassis as a single precision part, Sweet said.

A robot then unloads the chassis and sends it down a production line where a series of small, high-precision, highspeed robots insert parts, secured either with snap fit, adhesive bonds, solder, and

*—Continued on page 3*

a few fasteners, such as screws. At the about having volume," he said.<br>
end, layers, such as the display and glass, In the mid-1990s, Apple did make<br>
are added on top and sealed in another products in the U.S., and Jim Dal end, layers, such as the display and glass, are added on top and sealed in another automated operation.

"Finally, the product is packaged and packed into cases for shipping, again with robots," Sweet said. The importance of robots in warehouse distribution was illustrated in March, when Apple's tablet-making rival Amazon announced an agreement to buy Kiva Systems, a company that also makes autonomous mobile robots to work in warehouses, for \$775 million.

Apple CEO Tim Cook has not said whether Apple's manufacturing plant will build products from scratch or assemble materials. Some see this relatively small manufacturing investment as an effort to counter criticism about the company's reliance on China, where it now makes its products. Apple's revenues are at \$156 billion.

But it may be shortsighted to dismiss what Apple is doing as a public relations move.

Whatever Apple builds, "you can guarantee it will be using the most up-to-date and modern factory automation equipment that one can buy," said Robert Atkinson, president of The Information Technology & Innovation Foundation and author of Innovation Economics: The Race for Global Advantage.

Atkinson said Apple will build a leading facility partly because it's Apple, but also because of the relative high cost of U.S. labor. "You've got to use automation more than you might in China," he said. "One of the potentially significant things about the Apple announcement is it could send a message to American companies--you can do this--you can make this work here," Atkinson said.

Michael Palmer, an IDC analyst who researches electronics manufacturing, said that by having a manufacturing plant in the U.S., Apple will save on shipping costs and shorten the time a product is in inventory.

Palmer also pointed out that labor costs in electronics manufacturing are already relatively low, about 8 percent of the total manufacturing cost. "It's all

about having volume," he said.

In the mid-1990s, Apple did make products in the U.S., and Jim Daly, manufacturing expert, helped to set up one of their plants.

Apple originally built a factory that was highly automated, but it wasn't flexible and couldn't adapt quickly to changing needs. At the time, Daly was working for a contract manufacturer that was hired by Apple, which quickly set up a factory to build two models of the Mac. That plant relied more on labor and less on automation to get its flexibility, he said.

Today, Daly is vice president of manufacturing and operations of Rethink Robotics, which makes robots for manufacturing. These robots are designed to be flexible enough to adapt to fast-changing manufacturing requirements.

But Rethink Robotics also has a story to tell about U.S. manufacturing. Over his career, Daly has set up manufacturing operations in the U.S. and in Asia, and "what we found is there are some really competitive companies here."

Rethink doesn't manufacture or assemble its robots, but works closely with suppliers in the design process and then orchestrates the integration and assembly, Daly said.

"All the plastics, all the metal, the tubing, the gearboxes, the circuit boards are all manufactured in the U.S.," he said. "U.S. supplier quality and efficiency, quite frankly, can be much higher" than in lower-cost overseas regions of the globe, said, Daly. "Low cost labor hides a lot of sins." **M** 

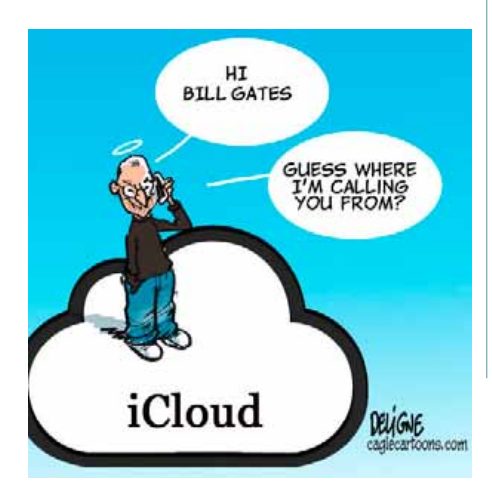

# iPad  $MLML$ *Make text more readable by Macworld's Lex Friedman*

#### *Struggling to read small text on your iPad mini? There's a fix for that.*

*[Watch the video—](http://www.macworld.com/article/2013669/make-text-more-readable-on-your-ipad-mini.html#tk.nl_mwbest)* or read the following:

The iPad mini is, of course, smaller than the 9.7-inch versions of the tablet. And while that makes the iPad mini more portable, the scaled-down screen size also means that, in some cases, text can look awfully tiny. Luckily, there are workarounds.

If you find that your email, notes, address book, or iMessages are too tiny to read comfortably on your new iPad mini, there's a potential workaround you can try.

Launch Settings, tap on General, and then Accessibility. Next, tap the Large Text button and choose a font size.

Now, messages in Mail, notes in the Notes app, the texts you receive in Messages, and the contacts in the Contacts app will all use your larger font. (iOS says that Calendar should benefit from the font-size change too, but in my testing, that's just not the case.)

Now, this change won't make all the small text on your iPad mini bigger. Notably, the brief excerpts on display in the sidebars for Mail and Messages won't get any larger, and that text is pretty tiny. And third-party apps won't be aware of your text setting, either.

The good news is, most apps that are reading-centric will offer built-in text sizing options of their own. That's true for Kindle, iBooks, Instapaper, The Magazine, and many more. Though the interface for tweaking per-app font sizes can change app to app, in general, you'll want to poke through an app's settings, and look for these A/A buttons. Tap the larger A to increase the app's font size.

Remember too that you can zoom almost any text on your iPad. So as you're reading an email message for example, reverse-pinch with two fingers to magnify the text temporarily.

So if you've been struggling to read text on your iPad mini, with luck these tips will prove helpful. **M** 

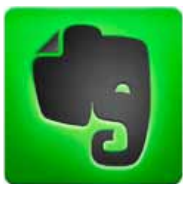

#### *Review: Evernote 5.0 for Mac improves an already indispensable service*

*Tom Negrino, via Macworld.com*

That interesting Web article. The emailed order for your new Mac. The snapped picture of the label as a reminder of that terrific pinot noir you just drank. A quick audio note you make with your phone. Those hundreds of downloaded PDFs of bank, brokerage, and utility company statements. You've got the information—heck, you're practically drowning in it. Now you need somewhere to put it. You need an Everything Box. That's a program that can store and sort those clippings and files, index them for easy search and retrieval, and allow you to add your preferred organizational structure as well, whether it be to group similar kinds of information into collections, or add metadata such as tags or categories.

*[Evernote](http://evernote.com/)* is an Everything Box, as are other familiar Mac programs, such as Devon Technologies' *[DevonThink](http://www.macworld.com/article/1161735/review_devonthink_pro_office_2_2_1_helps_manage_your_data.html)*, Bare Bones' *[Yojimbo](http://www.macworld.com/article/1154505/yojimbo3mac.html)*, and Chronos's *[SOHO Notes](http://www.chronosnet.com/Products/sohonotes.html)*, to name just a few. Where Evernote differs is that it's free (with a paid Premium tier providing extra features), available for Mac and Windows and as a Web app, and it has native iOS and Android apps. Evernote automatically uploads everything you put into it to the company's servers, making it available for syncing to all your devices. Evernote 5 is a major refresh of the program's look and operations, and makes the service easier to use and more appealing than ever.

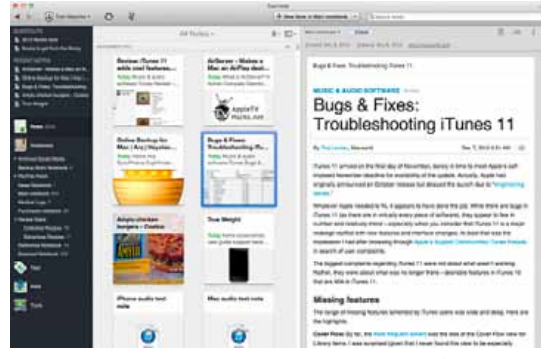

*See Your Notes Your Way: Evernote 5's clean new interface includes notes presented in this new Card view, which gives you a nice preview of each note, with the main content in the large pane on the right. This shot also shows, at left, the new Shortcuts and Recent Notes, which give you quick access to your pinned and latest notes, respectively.*

#### *How Evernote works—*

The basic unit of information in Evernote is the note. You can collect similar notes in a notebook, creating as many notebooks as you need, or throw everything in one main notebook. You can add tags to notes to help categorize them further, and when you search for a tag, it finds notes with that tag in all notebooks. If your new item is a picture with words in it, Evernote will run optical character recognition on its servers to make the picture's text searchable (even if the text is handwriting); the text then gets synced down to your Evernote clients with the rest of the note.

Evernote gives you many ways of capturing new notes. You can type text notes directly in an Evernote client, or drag text, images, sounds, or videos into the program. You can also use the Evernote Web Clipper, an extension for Safari, Chrome, and Firefox, to snag all or part of Web pages. You can even email notes to Evernote. On the desktop, a menu bar extra allows you to create a new note, an audio note, or a screenshot, paste whatever's on the Clipboard, and search the program.

The Mac client allows you to use your FaceTime camera to snap pictures (but not video) of yourself or anything else you hold up to the camera. Both the Mac and iOS versions of Evernote record audio notes, but they are low-quality (with a sample rate of just 8 kHz), mono WAV files, optimized for small file size and speech quality. It's understandable that the company wants to keep files that will be synced with mobile devices small, but it would be nice to have an option for higher-quality audio, even if that would just be for Premium accounts.

Evernote 5.0 for Mac gives the program a major refresh. The left column has sections for Notes, Notebooks, Tags, Atlas (a view that uses geotags in your notes, especially images, to show on a map view where that note was created), and Trunk (more about that later). New to the program are two areas at the top of the left column: Shortcuts, where you can pin frequently used notes; and Recent Notes, which gives you quick access to your latest work. You can right-click on Notebooks or Tags to show their contents in the left column, as in previous versions of the program.

In the main part of the program window, where you view notes, are new Card and Extended Card views, and you can view notes by Notebook or Tag without doing a search. Speaking of which, searching for notes has been extensively improved, with type-ahead search that tries to anticipate your search string, and allows you to use note attributes as search tokens. As before, you can save searches for later use (now a smoother process). The note editor gains a bunch of small changes that make it easier to write with; you can choose a plain-text note or add basic formatting, including full-screen composition.

I had a few minor issues with Evernote 5. Notes on one of my Macs did not sync at the set interval; I had to sync manually until I uninstalled and reinstalled the program on that Mac. I also had trouble searching on a particular tag, but while writing this review, two minor updates with bug fixes and a few new features were released, and the tag problem went away.

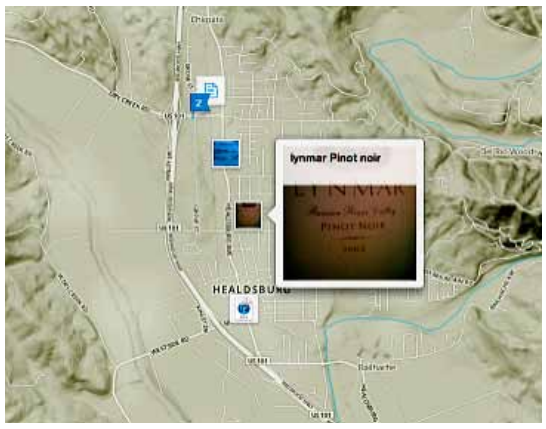

*Where's That Note?: The new Atlas view shows you a note's original or source location, if it's tagged with geographic information. You can get a preview of the note right in the Atlas.*

#### *The Trunk: extending Evernote*

One of the most useful things about Evernote is the huge ecosystem that's sprung up around it, consisting of hardware, software, and services that all use Evernote as their hub; Evernote calls its built-in access to these addons the Trunk. Some of these are owned by Evernote itself: for example, in 2011, Evernote acquired *[Skitch](http://evernote.com/skitch/)*, a popular screen capture and annotation tool, which is now integrated with the Evernote program, with Skitch images

*—Continued on page 5*

#### *Evernote Review– concluded*

syncing to an Evernote notebook. Other Evernote tools include *[Hello](http://evernote.com/hello/)*, a mobile app that makes it easier for you to remember people; and *[Penultimate](http://evernote.com/penultimate/)* (another acquisition), an iPad notebook app that works with Evernote's handwriting recognition.

from credit care<br>panies and send<br>**The price is right** But many other companies and developers work with Evernote. Numerous scanner manufacturers now have a scan-to-Evernote feature in their drivers. The Trunk lists dozens of mobile apps that enhance Evernote in one way or another; in addition, there are paperless services such as *[FileThis](https://filethis.com/fetch/)*, which automatically connects to and downloads statements from credit card, brokerage, and utility companies and sends them to Evernote.

#### *The price is right*

panies and sends them to Evernote.<br> *The price is right*<br>
The Evernote basic service and clients are<br>
free and most users will be estigfed with that free, and most users will be satisfied with that service (I used it for more than two years as a free account). The company says that approximately 96 percent of its users are free account members, who may upload up to 60MB of data per month (data can be of any type). Small ads appear in the client programs for free users.

Advanced individual users can pay \$5 per month or \$45 per year for Premium features, such as a 1GB monthly upload quota; a capability to recognize text in PDFs and make it searchable (this feature, combined with my Fujitsu ScanSnap desktop scanner and a fervent desire to go paperless got me to upgrade to Premium); offline notebooks for mobile devices; shared notes and notebooks; the ability to hide the ads; and a few other features.

The paid Evernote Business service (\$10 per user per month) adds still more features for managing employee accounts and shared business notebooks and notes. Employees can keep their personal notebooks separate from their company notebooks.

#### *Bottom line*

Evernote 5 is a major refinement to an alreadygood client for the Evernote service. The release of the Mac client roughly coincided with new versions for iOS as well, refreshing the entire experience. Whether you are among the large majority of free users of the service, or use an Evernote Premium account, you will benefit from the new client programs. **M** 

# *MEMBER'S SHOWCA SE*

*Equipment & Software used:*

#### *Sharpened enough? Results may vary.*

Recently, NC was working on a project that was to incorporate a City of Ocala logo. The image was a very small detail cropped out of a much larger photo scene while working in iPhoto. As you can see in the **screen shot 1** opened in iPhoto, the image content was very fuzzy and barely recognizable. Obviously, this image was going to need considerable sharpening to be useable. Sharpening of 100% and Definition of 100% were applied in iPhoto resulting in preview shown in **screen shot 2**. A slight improvement over **shot 1** but nowhere near it needs to be... *or so he thought.*

Although frustrated by what the iPhoto screen revealed as a preview of the sharpened image, he saved the image. NC then opened the original unsharpened but cropped image in Photoshop Elements (PSE) [**see shot 3**]. The PSE version without editing is considerably better than when viewing in iPhoto (see 1 above). PSE's "auto sharpen" function was used in **shot 4**. Better, but not quite there yet.

PSE's sharpening capability also has the "unsharp mask" function using three controls, one for amount of sharpening desired, another for radius desired and threshold. (Radius determines how many pixels out from the edge that the sharpening will effect and threshold determines how different a pixel must be from the surrounding area before it is sharpened.) This technique was used giving complete control over the amount of the sharpening result and, unlike iPhoto, a reliable preview and not guesswork [**see shot 5**].

*But wait... we're not done with the story.* When NC went back and opened the sharpened and saved iPhoto version, he found a contradiction to the saying "what you see is what you get" (**see shot 6**). In this case iPhoto, contrary to its preview (**2**), gave a nicely sharpened result after all.

*NC's final comments are:* "iPhoto is faster to use than PSE but with this difficulty of immediately seeing the effect of my changes, I will be careful as to when I will use it in the future.

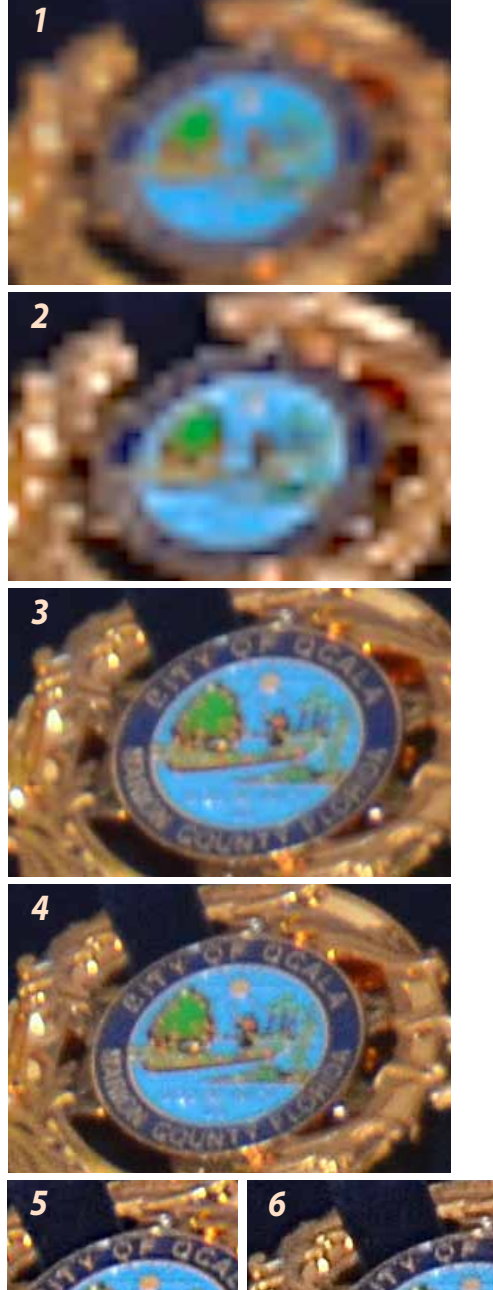

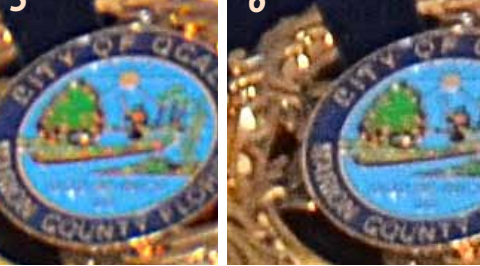

*PSE final iPhoto final The iPhoto sharpening preview (2 above) is a definite problem*". M

*Why So Many People Love Posted by Matt Kloskowski on CreativePro Landscape Photography*

E *ver hear about (or see) one of those popular landscape photography locations that's absolutely packed with people?* Ever wonder why everyone is standing there taking the same exact photo that maybe tens of hundreds of thousands of photographers have taken before? If you haven't witnessed it personally, then you've probably seen it pictured. And if you haven't, then just check out the photo above taken at Delicate Arch in Arches National Park near Moab, Utah. Believe it or not, you're not even seeing the other 50+ people that were to the right of me in that photo. So with crowds often like this, and so many photos looking similar to each other, why do so many people love landscape photography?

Landscape photography is sometimes like photo collecting. *Look at the Story Behind The Photo— it's the journey that it took to create the image*. We've probably all been to crowded photo locations where often many photographers are trying to take the same photo. So why don't we just skip that location, admire someone else's, or buy a gift shop version instead of trying to make our own? Because making our own photo of a beautiful or memorable place is part of photography. I've personally seen many great photos of Monument Valley. And honestly, I've seen many

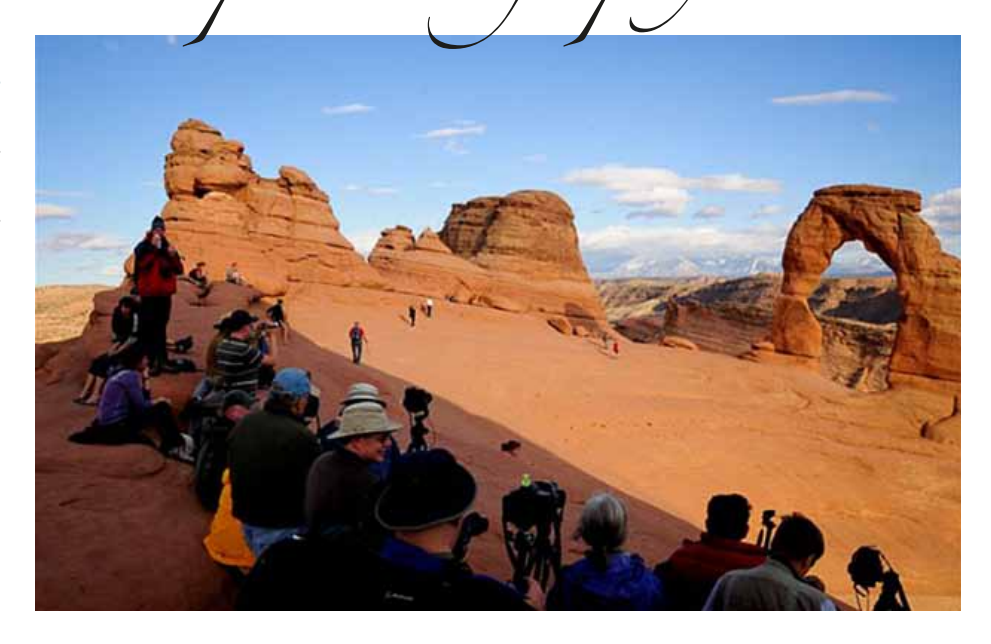

greater than mine. But I consider my trip an absolute success because I got to shoot Monument Valley the way I wanted to. I can still admire other's photos of the area, but now I also have my own – and that means a lot to me. I was there. I got to feel what it was like. I got to experience the scenery, the air, the beautiful color in the sunset/sunrise, and the feeling of taking my own photo there. Plus, I got to put my own spin on the post-processing (which regardless if anyone admits it is a HUGE part of landscape and outdoor photography).

That's what it's all about and that's why I have absolutely no problem walking up to a location that's been photographed a million times before, and taking my own photo there. Do I love hiking out into the wilderness and capturing places few ever get to see? Sure I do. But a beautiful place is a beautiful place whether I had to hike for hours and camp overnight to get it, or I walked 15 feet out of my car and set my tripod next to 10 other photographers. **M** 

*Four power tips for Safari 6*

*Sharon Zardetto, via Macworld.com*

How often do you use your Web browser? If the answer is constantly, then a few choice tips could save you loads of time and trouble. Here are some for Apple's Safari 6.

*1. Cut through your bookmarks clutter—* Overwhelmed by bookmarks? The first step is to organize them into folders (Bookmarks > Add Bookmark Folder). The next step is to organize the bookmarks within the folders. It's not hard if you use the Finder to alphabetize them.

Go to your bookmarks window (Bookmarks > Show All Bookmarks or Command-Option-B), and drag a folder from the Bookmarks sidebar to the Desktop. This action copies the folder to the Desktop, and the contents automatically sort by name.

You can't drag a folder directly into the Safari sidebar; so, instead, drop your sorted folder into the list area of the Bookmarks window, and then drag it from there to the sidebar. Unlike in the Finder, folders with the same name can exist in the same location in Safari, which means now you'll have two. After you place the organized folder, delete the original.

*2. Easily share pages through email—*

Safari 6 makes it simple to share content you see on the Web. Click the new Share button in the Safari 6 toolbar to do so quickly. There you have the option to email the page, add a bookmark, add the page to your Reading List, or send a link to it through Message, Twitter, or Facebook.

If you tend to email webpages, you might think this button offers little advantage over the File > Share submenu. When you use that

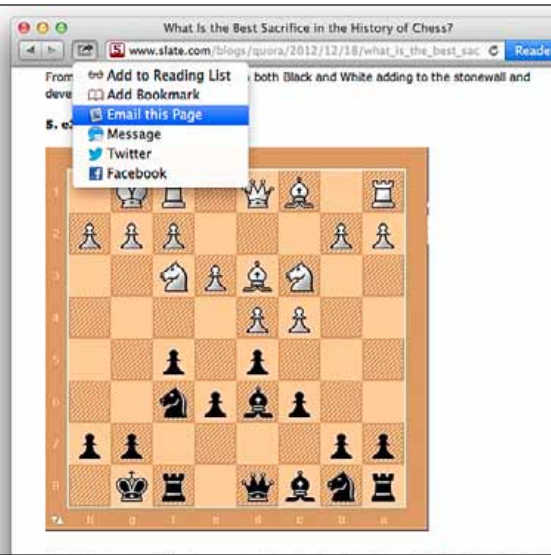

*Selecting 'Email this Page' from Safari 6's Share button menu (or from the File menu's Share submenu) sends you to Mail. Go to page 7>>>*

**Safary Power Tips-** menu, you can choose between mailing a webpage or just its link by pressing the Shift key while selecting. (If you're using keyboard shortcuts, press Command-1 or Command-1 Shift-1, respectively). But webpage or just its link by pressing the Shift key while selecting. (If you're using keyboard shortcuts, press Command-I or Command-Shift-I, respectively). But no matter how you start, you wind up in Apple's Mail, where you can change your mind about how to send the page and choose from two more options.

In Mail, look above the message area to see the easy-to-miss 'Send Web Content As' menu on the right. This menu lets you send the webpage itself, a link to the page, a PDF of the page, or a version that matches what you see in Safari's Reader window (View > Show Reader). The Reader version includes easyto-read type, no ads, and multipage articles threaded together in a single document. The application remembers the option you choose for the next time you use the Share command. Note that the Reader option isn't available for all webpages; if View > Show Reader works on the page in Safari, you'll be able to send it that way, too.

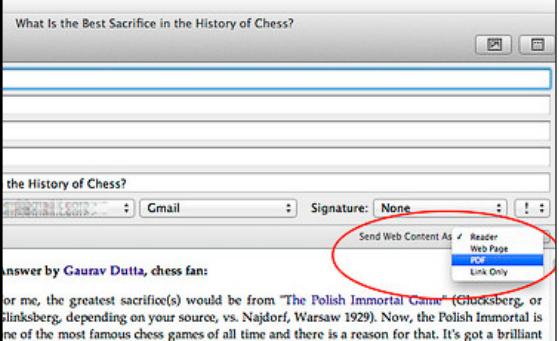

First of Machinese that Najdorf comes up with to finish the game in only 22 moves. It would<br>ave been interesting to have been inside Najdorf's head to see just when he realized what he ad done!

ajdorf playing black opted for the Dutch Defence (f5) in response to White's Queen's pawn<br>pening (d5). The game continued with the Stonewall Variation.

*In Mail, use the "Send Web Content As" menu (circled) to choose how to send the webpage.*

#### *iPhoto Libraries By Tom Nelson, About.com*

#### *By using multiple libraries, you can reduce the total number of photos iPhoto has to load, thus ensuring snappier performance.*

An iPhoto library can hold up to 250,000 photos. That's a lot of images; in fact, it's so many that you may wonder why you'd ever need to break your existing iPhoto library into multiple ones. The answer is, you probably don't have to break single library up, but you may want to do it anyway, to better organize your images or to improve iPhoto's performance. By using multiple libraries, you can reduce the total number of photos iPhoto has to load, thus ensuring snappier performance.

#### *3. Get what you want with modified clicks on links—*

Safari has long let you Command-click a link to open it in a tab. (This default behavior is set up in Safari > Preferences, under the Tabs pane.) Safari 6 adds two new link-clicking options: Shift-click to send the linked page to the Reading List, or Option-click to download it to your Downloads folder. But that's just basic information.

Here's the tip: Watch the status bar at the bottom of the window (choose View > Show Status Bar if it's not there) to check what your modified click will do. This crib sheet is especially helpful when you're adding the Shift key to a window– or tab-opening click to toggle between having the link open in the foreground or the background. There are a lot of modifier options to remember. If you give up on learning your modified-click behaviors even with the status-bar crib sheet, you can always Control-click a link to see a list of options.

#### *4. Reverse your 'never save password' decision—*

You enter a password for a webpage, Safari asks if you want to save it, and you click 'Never for this Website'. But what if you have second thoughts? You can rescind your decision because, although the password wasn't saved, your "never" choice was. Choose Safari > Preferences, and click the Passwords tab. Select the site in the list (it will say 'Passwords Never Saved' in the User Name column) and click the Remove button. Visit the site again, and this time let Safari remember your password.

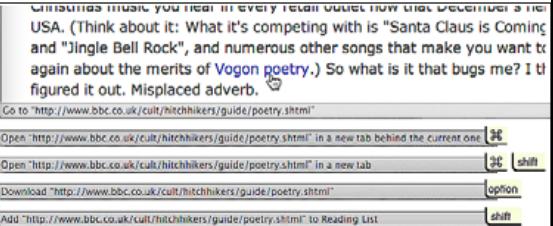

#### *The status bar tells you what will happen when you click a link. At the top is an unmodified click: The destination page will fill the current window.*

*Editors note— Space did not permit large scale screen captures to be shown. For a step-bystep explanation with video [go to the original](http://www.macworld.com/article/2021320/four-power-tips-for-safari-6.html#tk.nl_mwbest)  [story](http://www.macworld.com/article/2021320/four-power-tips-for-safari-6.html#tk.nl_mwbest) on the web. Ignore the brief commercial that may appear in the beginning of the video. Sharon's "how-to" will follow.* M

ly using for your iPhoto images is sufficient, but during the process of creating multiple libraries, you'll be duplicating some iPhoto master images. This can require a great deal of storage space, depending on the format the masters are stored in (JPEG, TIFF, or RAW).

After you finish creating multiple libraries, and you're satisfied with the results, you can delete the duplicates, but until then, you'll need the extra storage space.

**An organizational plan.** Before you begin, you need to have a good idea of how you will organize your images into multiple libraries. Since iPhoto can only work with a single library at a time, you need to decide in advance how you're going to divide up your images. Each library should have a specific theme that doesn't overlap other libraries. Some good examples are work and home, or landscapes, vacations, and pets.

**Plenty of free time.** While creating libraries and adding photos is a relatively speedy pro-

#### *iPhoto Libraries— Create & Populate Additional iPhoto Libraries*

You can also save time, because the time it takes to scroll though a large library of images can be considerable. And while Albums and Smart Albums can help with organization, you may find that it takes even longer to find an image when you have to try to figure out which of your many albums contains the image.

Multiple libraries can also help you focus on the topic at hand, instead of being distracted by unrelated images.

**Multiple iPhoto Libraries - What You Need** To create multiple iPhoto libraries, you're going to need the following:

**Plenty of storage space.** You might think that the amount of drive space you're currentcess, it can take a fair amount of time to come up with a good organizational plan. It's not uncommon to go through multiple iterations of a library structure before hitting on the one that feels right. Remember: Until you're sure you're satisfied with the results, don't delete the duplicate masters stored in your original iPhoto library.

With the above as background, let's get started with creating and populating multiple iPhoto libraries.

*Editor's Note— Now that Tom has whet your appetite, get the complete 5-page story in "How-To" format by [following this link.](http://macs.about.com/od/appleconsumersoftware/ss/Iphoto-Libraries-Create-And-Populate-Additional-Iphoto-Libraries_2.htm)* M

The Ocala Mac User Group meets on the 2nd Tuesday of the month at:

**St. George Anglican Cathedral— Parish Hall** 5646 SE 28th St., Ocala, FL 34480 See [www.ocalamug.org](http://www.ocalamug.org) for a map

#### **OMUG Board of Directors—**

President– N.C. Sizemore [ncsizemore@gmail.com](mailto:ncsizemore@gmail.com) • 291-8778

Vice President– Bobby Adams badams0993@gmail.com • 274.0177

Secretary– Nancy Kirby [nkirby1944@embarqmail.com](mailto:nkirby1944@embarqmail.com)

Treasurer– Judy Rankin [judyrankin@mac.com](mailto:judyrankin@mac.com) • 821-2322

Director– Brian Voge [voge.brian@gmail.com](mailto:voge.brian@gmail.com) • 622-8581

Director– Philip Davis davistech@gmail.com • 369-8432

Director– Burt Stephens [burtstephens@gmail.com](mailto:burtstephens@gmail.com) • 873-6177

Director– Al Sypher [aes@imageocala.com](mailto:aes@imageocala.com) • 237-9501

Past President– Tim Rankin [rank.tim@gmail.com](mailto:rank.tim@gmail.com) • 821-2322

#### **Mac Users Helping Mac Users—**

OMUG Tech Support Team volunteers will try to help with your computer and software problems. Please go t[o http://ocalamug.org/]( http://ocalamug.org/tech-team.html) [tech-team.html]( http://ocalamug.org/tech-team.html) for a list of help topics and phone/email contacts for the following member volunteers: Bob Adams Philip Davis (email ONLY) Nancy Kirby Dr. Roberto Putzeys Judy Rankin Tim Rankin Brian Voge

#### **OMUG Assignments—**

Fifty-Fifty Raffle– Earl Satterfield Membership– Nancy Kirby MUGSHOT Newsletter– Al Sypher Program Coordinator– Burt Stephens Refreshments– Della Marteny and Ed Jaworowski Webmaster and Apple Ambassador– Philip Davis Brian Voge– Assistant Treasurer

**Next Workshop—**

Feb. 16th: Using Keynote, presented by Burt Stephens. 10 AM to 12 PM

*Oh... and one last thing—* In everyone's life, at some time, our inner fire goes out. It is then burst into flame by an encounter with another human being.

We should all be thankful for those people who rekindle the inner spirit.

*—Albert Schweitzer*

*This month's cover pic is presented as a public service to those OMUG member's who may have forgotten what it's like for much of the rest of the nation at this time of year (B-R-R-R). Location: N. Carolina Blue Ridge — photo by Al Sypher*

Disclaimer

The Apple logo is the property of Apple, Inc. The Windows logo is the property of Microsoft, Inc. All tradenames, trademarks, and registered *trademarks used herein are the property of their respective owners or companies. The information presented in this newsletter is for the personal enlightenment of OMUG members and friends, does not constitute an endorsement, and is not to be used for commercial purposes.*

#### **OMUG Meeting Information— OMUG MEETING MINUTES: January 8th, 2013, called to order at 7 PM**

**Announcements & Introductions:** Meeting called to order at 7 pm by President N.C Sizemore who welcomed 18 members including 3 new. N.C. reported on the very successful Christmas party at which we were treated to Pizza, and music performed by J. P. Leemans and friends. The Board of Directors presented a gift certificate to Phil Davis in appreciation for all the work he does for our members.

#### **Secretary's Report:** Minutes of the November meeting were approved as published.

**Treasurer's Report:** Brian reported that the bank balance was \$913.00.

**Program:** Evernote– Create Your Own Knowledge Base— Presenter: Phil Davis

Phil is dragging us kicking and screaming into the 21st Century as his presentation on Evernote shows. This is a knowledge based program for saving, storing and accessing the various pieces of information we have on all our Mac devices. An important distinction to remember is: data=numbers (2,2) , knowledge= what we do with those numbers (2+2=4). **Evernote is free.** One caveat; do not store passwords, financial information or email addresses as this will not be protected. The links to Phil's presentation are posted on the web site as usual.

#### **Break:** *We enjoyed refreshments provided and served by Della Marteny and chocolate from Bob Holloran..*

**Tech Tips:** New member Lloyd Miner jumped in right away to present a tip on using App Cleaner to remove all the background information when you delete an application. Merely dragging it to the trash will not accomplish this and App Cleaner is quick, thorough and free! It is available at www.freemacsoft.net/Appcleaner.net. He also showed us how to use colors to identify incoming mail on MacMail by adding a rule. **Next Month:** Jonathan Muse, the Apple representative from Best Buy, will present a program on iCloud and security.

#### **Raffle Results:** \$20.00 to Brain Voge

2-gig Thumb Drive - Marilyn Kennedy **•** ebook Take Control book of your choice - Marilyn Kennedy **•** Chargers for iPhone and iPad (2) Jerry Guttman and J.P. Leemans **•** DVD The Snows of Kilamanjaro - Nancy Kirby

Meeting adjourned at 9 PM. Thanks to all who helped clean the meeting room and put chairs away.

*Respectfully submitted: Nancy Kirby, OMUG Secretary*

#### *Workshop Notes— January 19, 2013*

Phil did a quick review of Evernote, a cloud-based knowledge organizer, and demonstrated a couple of useful features such as the ability to post notes to Evernote using Email.

Phil demonstrated several knowledge organizer applications. He suggested that you should download "Trial" versions of each before purchasing. Each program has advantages and it is suggested that you learn more about them before committing your dollars. Except for nvALT, they are not free, but reasonably priced. Once you make your selection you should spend time mastering it.

Phil suggested that you create a knowledge base with your important information and keep a current copy on a thumb drive along with a copy of the program used to create it. This makes it easy to grab in case of an emergency, such as a fire.

A copy of the workshop notes and information on MacJournal, DevonThink, Yojimbo, and nvALT is available on the web site. There is also a copy of a sample knowledge base in MacJournal format available for download. — *Nancy Kirby, OMUG Secretary*

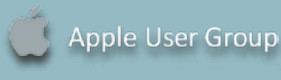